## **MLD Support Guides** AirServer wireless casting Teaching and learning tips and tricks

To easily find AirServer, you can pin the application to the taskbar.

Open the AirServer application.

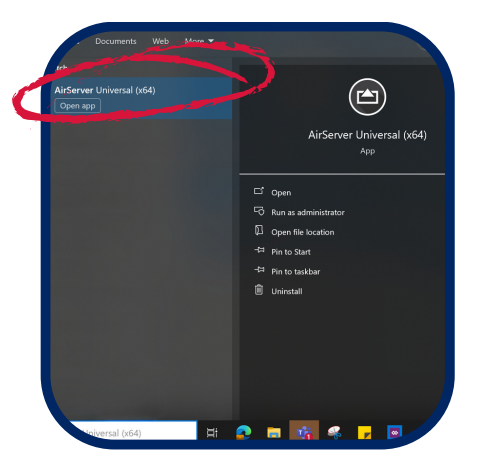

Using a mouse, Right click on AirServer icon in taskbar.

## OR

Using your finger on the MLD screen, press and hold on the icon.

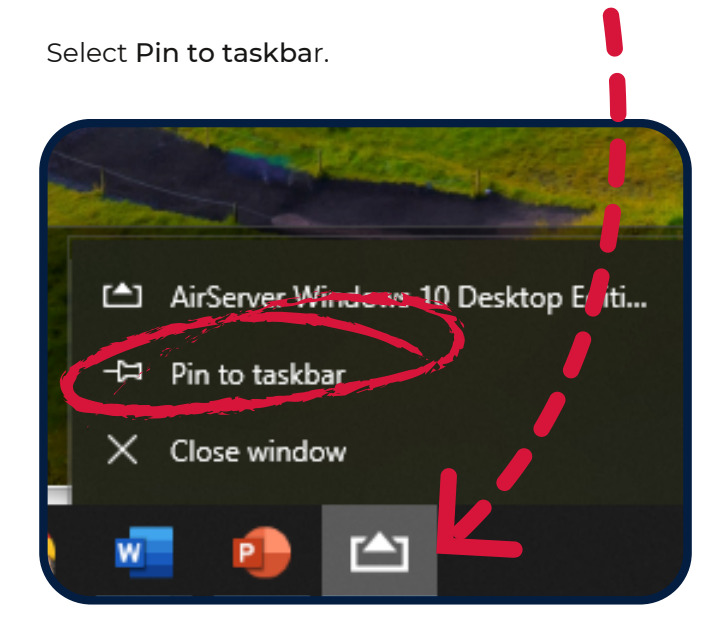

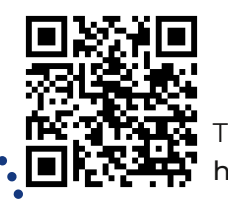

**Pin to taskbar Run on startup**

You can set AirServer to automatically start when you log onto the MLD's Mini PC.

Open the AirServer settings menu, by clicking the hamburger icon.

## Click on Window Behavior.

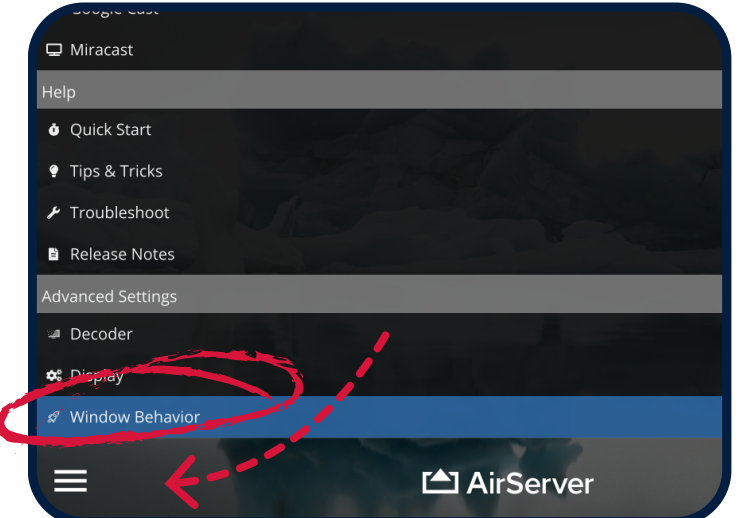

Slide the Run on startup toggle to 'on'.

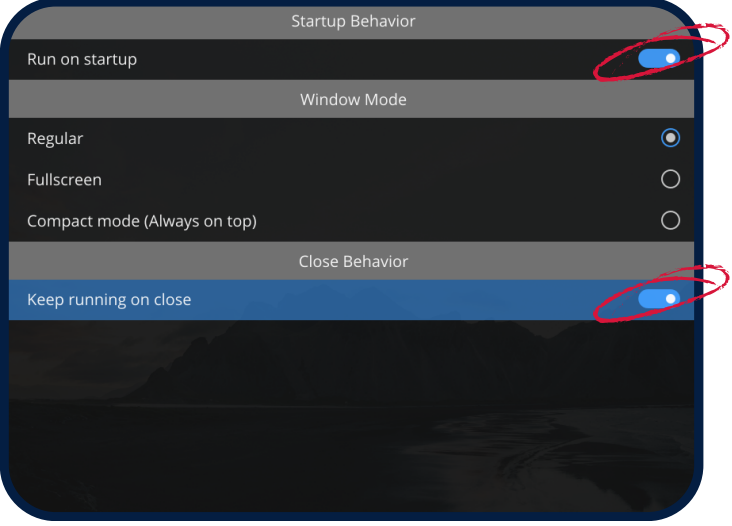

You can also opt to have AirServer keep running when you close the AirServer Window. Slide the Keep running on close toggle to 'on'.

To access additional MLD resources scan the QR code. https://edu.nsw.link/mld

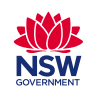

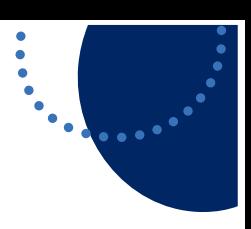

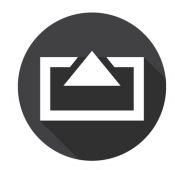